www.citrix.com

## Home page of Citrix

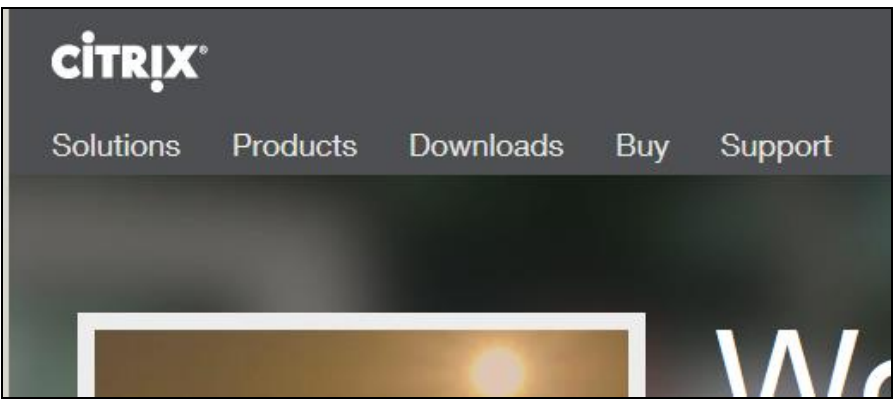

Click "Downloads" Populate the "find Downloads" as seen below Click Find.

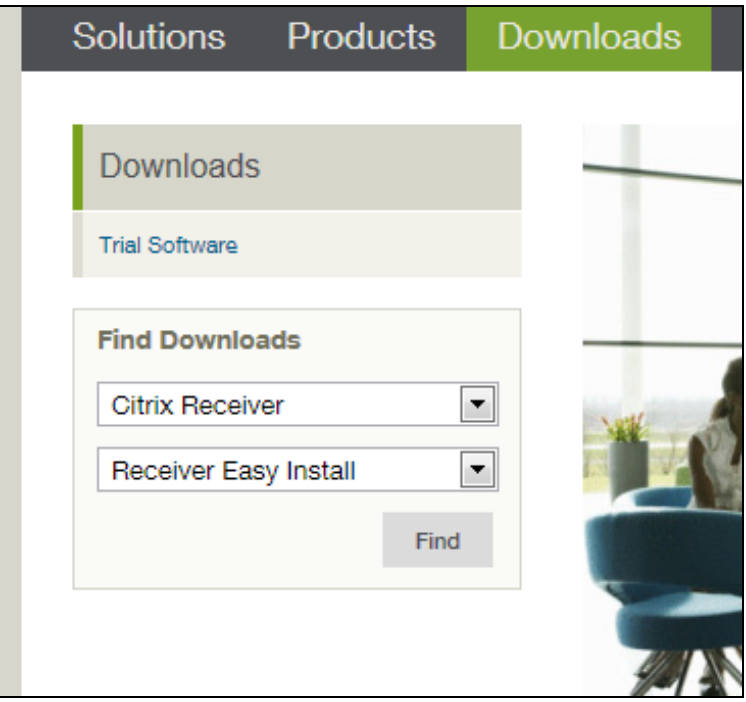

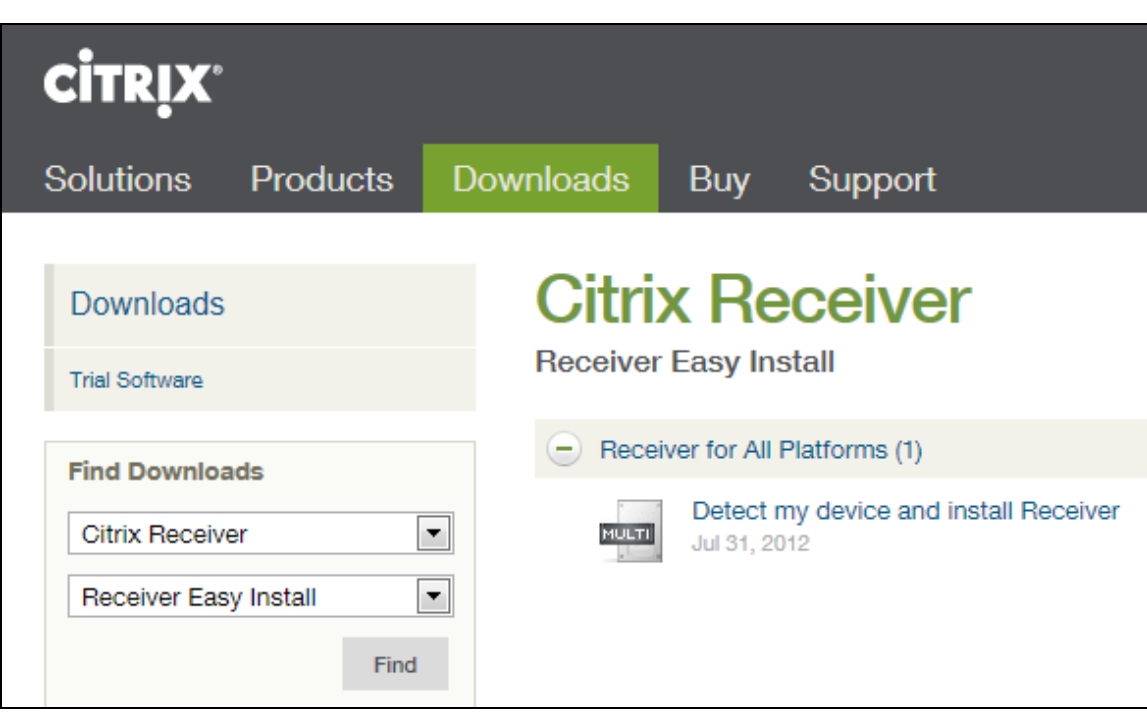

## Click on "Detect my device and install Receiver"

## Last step Click "Download Receiver for Windows"

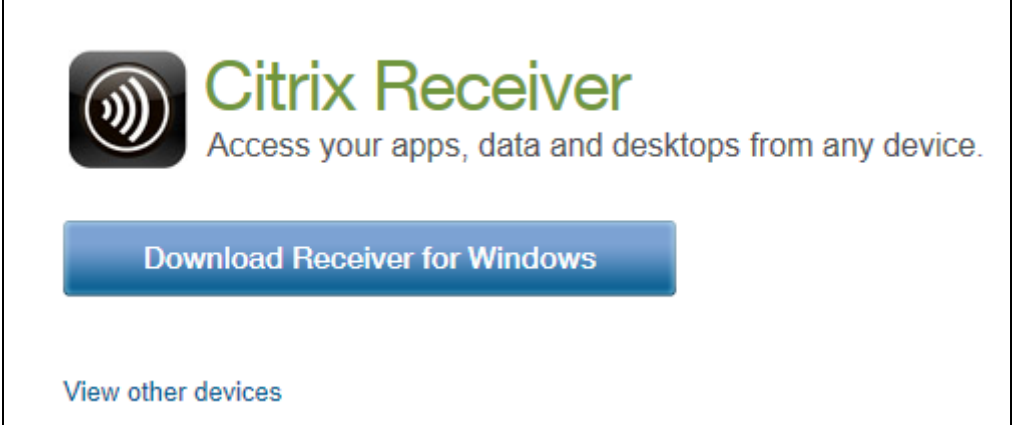